#### **Background:**

The VMware Cloud Provider Program has a learning tool in Business Portal accessible to Service Providers for education regarding policies, processes, and sales enablement increase the knowledge in our Service Provider community. In this document, you will learn step by step how to access the Learning Management tool in the Business Portal.

1. Login to Business Portal: Use your Business Portal User ID and password to enter Business Portal (vmware.iasset.com). If you don't have access, please contact your internal Business Portal point of contact to grant access.

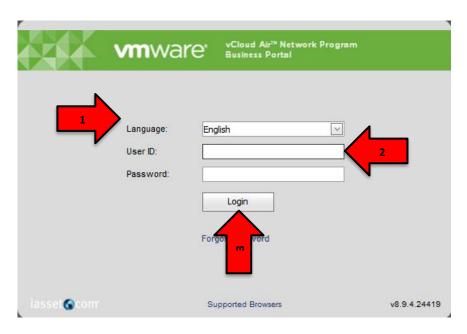

2. On your page, locate the tab "LMS" and click on it

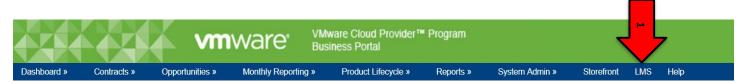

3. This is the learning management dashboard. Here you will be able to see all the learning modules available and its current status. The description and explanation of the statuses is:

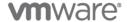

- a. In Progress: means that the user has clicked on the learning module but hasn't completed the module
- b. Subscribed: Module hasn't been started by the user

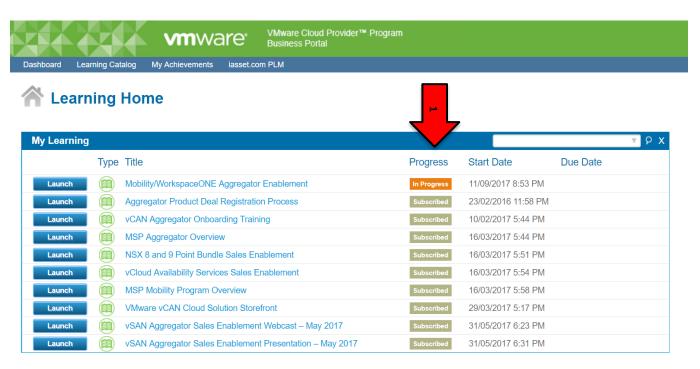

4. To access any learning module, just click on the this example, we have selected the NSX 8 and 9 Point Bundle Sales Enablement learning module.

### **A** Learning Home

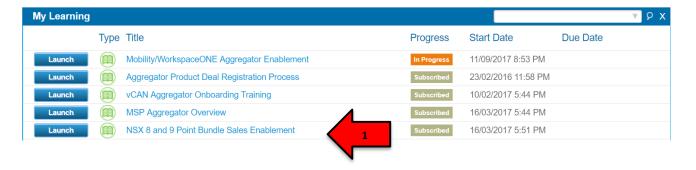

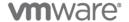

5. The learning module player will show up. If nothing happens after you click on the button, please check that your browser is allowing the pop up to show up in order the

content of the module loads.

The following pop-ups were blocked on this page:

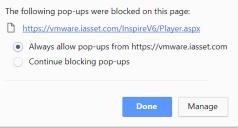

6. On the learning module player window, click on the link that shows on the left-up corner. This will load the content of the module, in this specific case, the recording player. Please note this can take some minutes to load

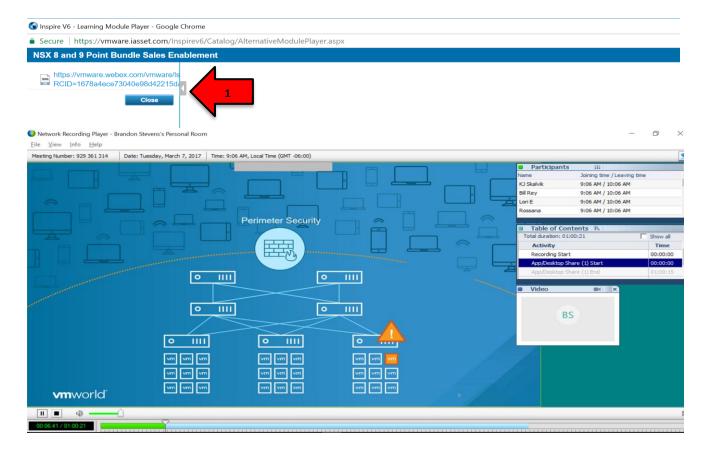

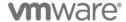

6.1 Please note that the learning module player might have other type of documents such as PDF, PPT webex recordings or others, as showed below

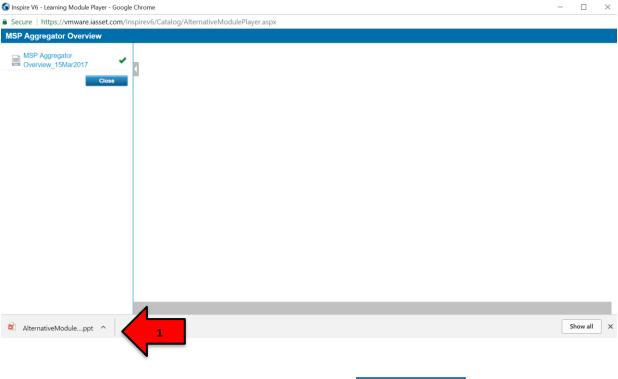

7. To return to Business Portal page, just click on

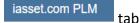

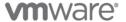